## **Adding invitees to an Open Assessment**

1. To begin Goto VStar @<https://vstar.mc.vanderbilt.edu/> and click on the Logon button:

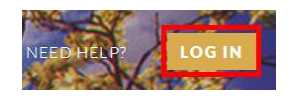

2. Type in your VUnet ID and password and login. You will now see your VStar Home Page.

3. At the top center click on the "Portfolio" App button:

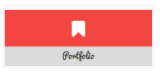

4. Once in portfolio, Click on the drop down "Admin" menu:

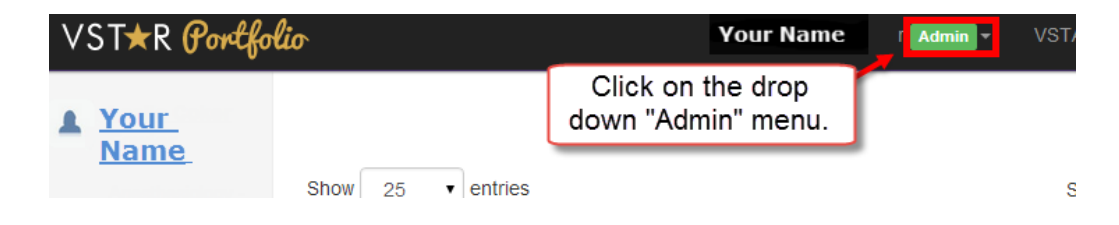

5. From the Admin drop-down menu select Activities:

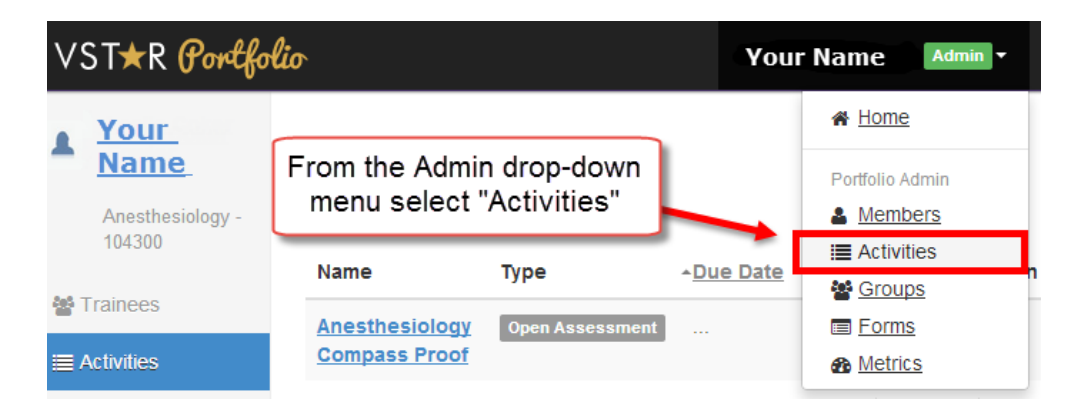

6. In the Search box type in **your** activity title, for example "Anesthesiology", then a list of activities with "Anesthesiology" in the title will be displayed:

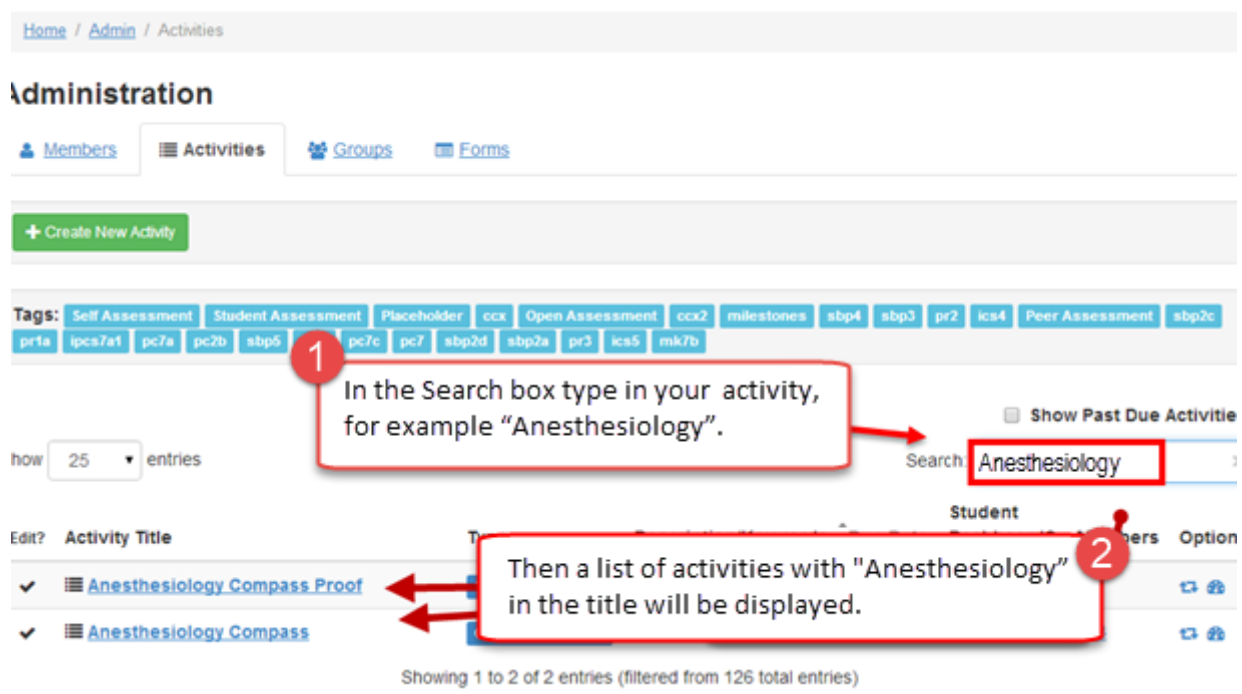

7. Select the title you wish to edit and click on the underlined link:

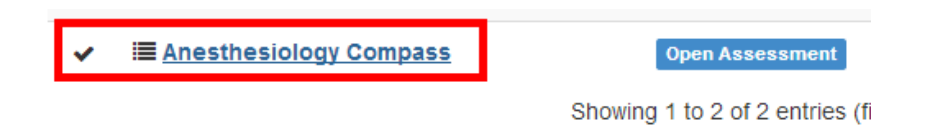

8. Once inside the activity, to add invitees, scroll to the bottom until you get to the "Invitees" section:

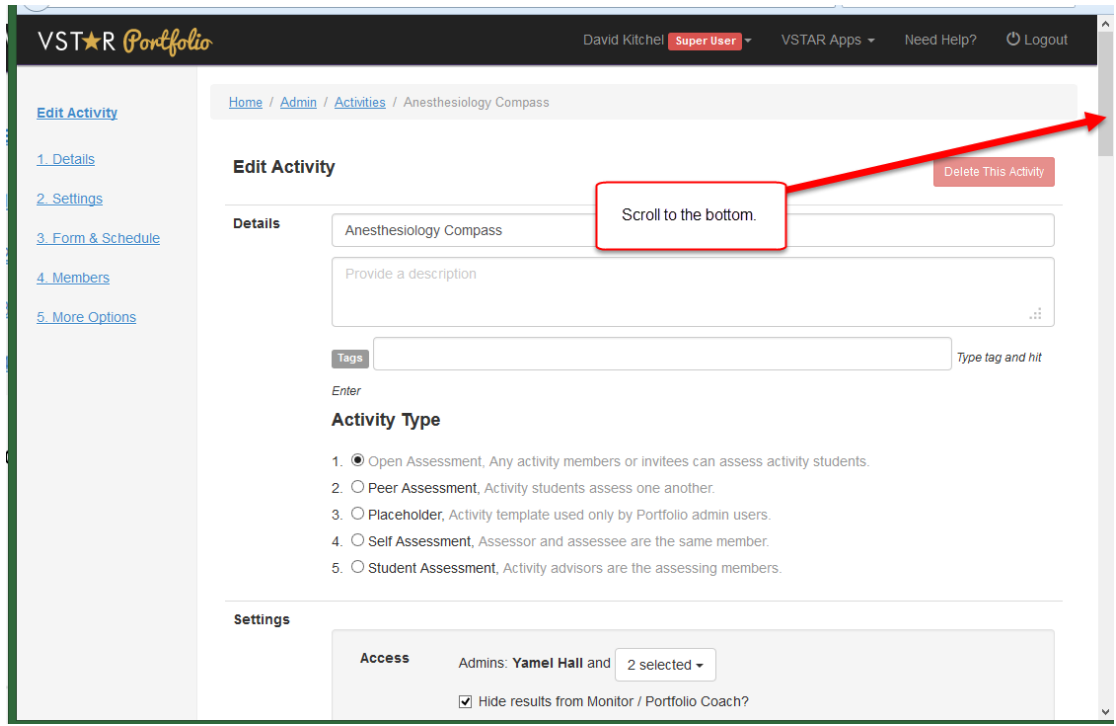

9. You may have to scroll a long way to get to the "Invitees" section:

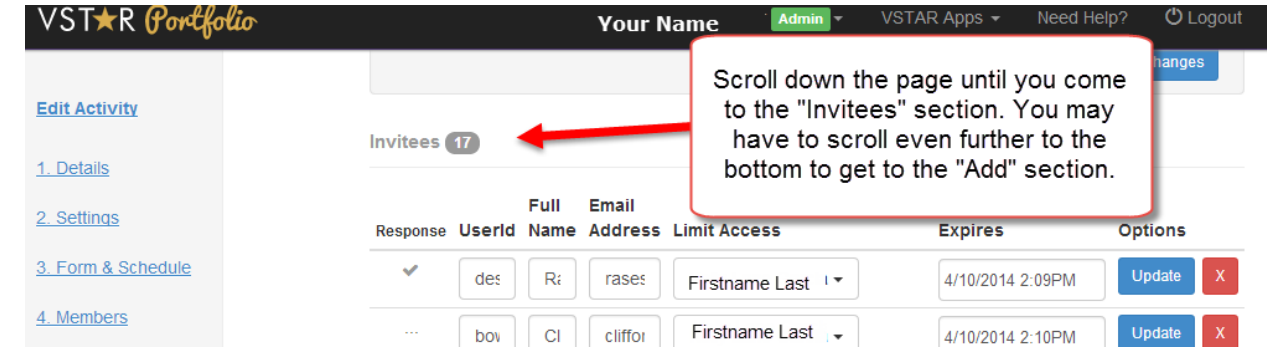

10. We want to get to the bottom of the Invitees section, so you might have to scroll down even further, if there is already a long list of invitees. Keep going unti you get to the "Add" (or "New") section:

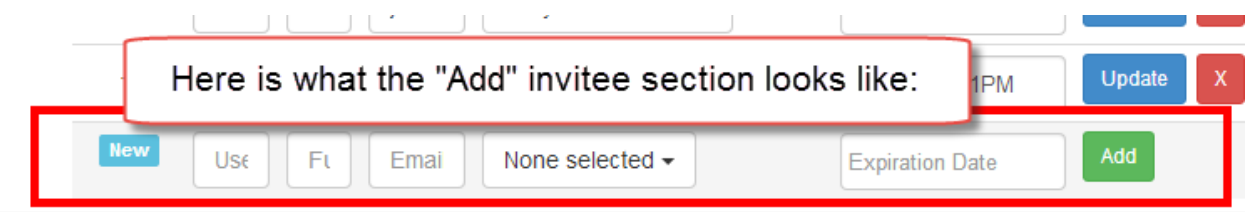

11. At the "New" line, enter the information needed: Use a VUnet ID as the "UserID" whenever possible, though this is not required. Enter the user's full name in the "Full Name" box, and their email address in the "Email Address" box:

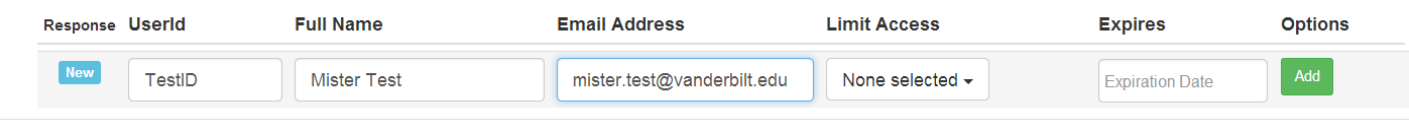

12. The "Limit Access" box is a drop-down menu where you choose the person that will be assessed. When you access the drop-down menu, **your** student names will appear:

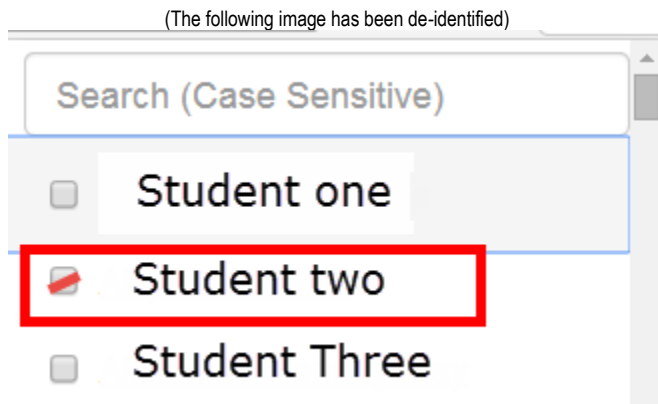

13. Choose an expiration date if desired.

14. Once you are sure you have everything entered correctly, click on the "Add" button:

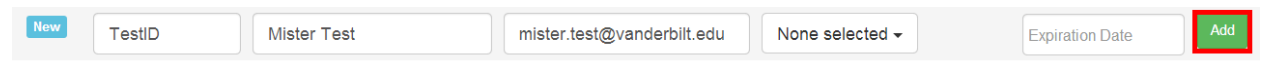

15. The user just added will appear at the bottom of the list and another line will appear where you can add the next "new" assessor. (Back to step 11)